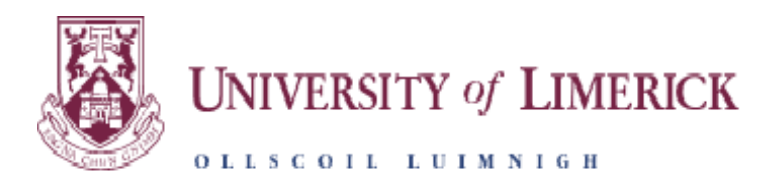

## **PROGRESSION DECISION ENTRY SYSTEM ASSISTANT DEAN & HEAD OF DEPARTMENT VIEW MANUAL**

## **ON-LINE PROGRESSION DECISION SUBMISSION SYSTEM**

# **Table of Contents**

<span id="page-1-7"></span><span id="page-1-6"></span><span id="page-1-5"></span><span id="page-1-4"></span><span id="page-1-3"></span><span id="page-1-2"></span><span id="page-1-1"></span><span id="page-1-0"></span>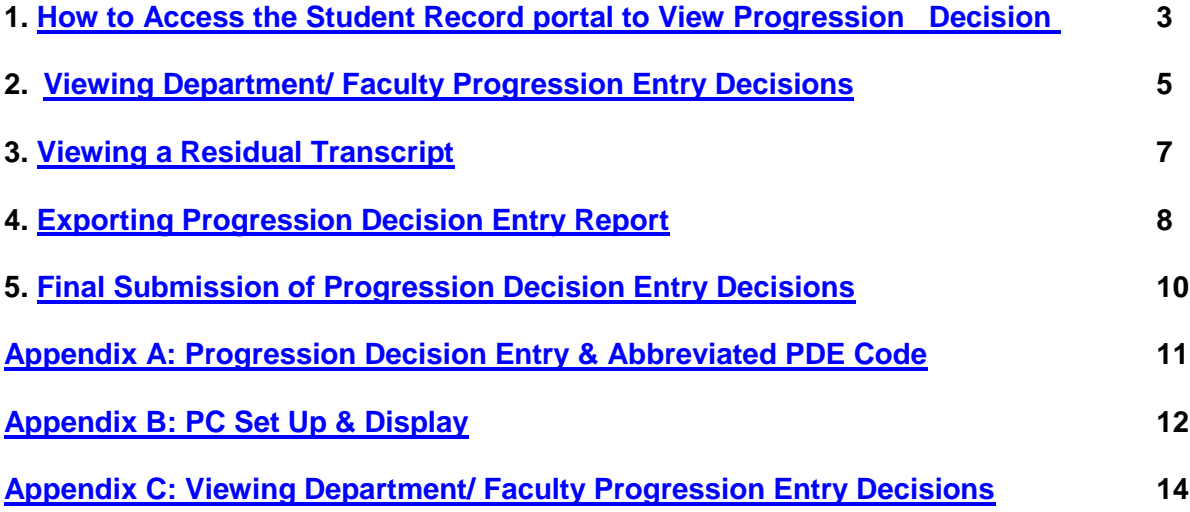

#### <span id="page-2-0"></span>**[How to access the student record Portal to View Progression Decisions](#page-1-0)**

**a.** Open your web browser and access the following web address: http://www.si.ul.ie/urd/sits.urd/run/siw\_lgn

#### **b.** You will then be presented with the logon to the Student records portal

al log-in screen. Please use the form below to supply your log-in details and click the 'log-in' button to a

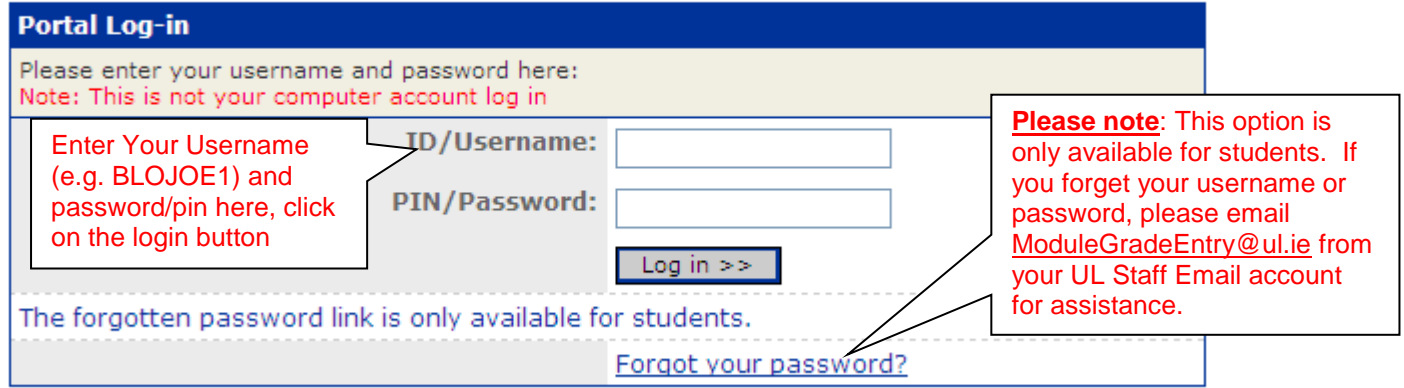

- **c.** Enter your ID/Username e.g. BLOJOE1 and pin/password. The username structure is normally the first three letters of your surname followed by the first three letters of your first forename followed by the number 1 (but can be 2 or 3 depending of the number of people with the similar names).
	- i. **Please note:** This is not your UL network id and password.
	- ii. **Please note:** If you wish your pin/password to be reset or changed please email [ModuleGradeEntry@ul.ie,](mailto:ModuleGradeEntry@ul.ie) from your UL Staff email account, to request this. The "Forgot your password?" link is only for students.
- **d.** Click on the Log In button.

A general **note** when using the Student Records portal page is **not** to use the browser **back** button when navigating through screens as you may lose your work. Use the navigation buttons in the application **ONLY**.

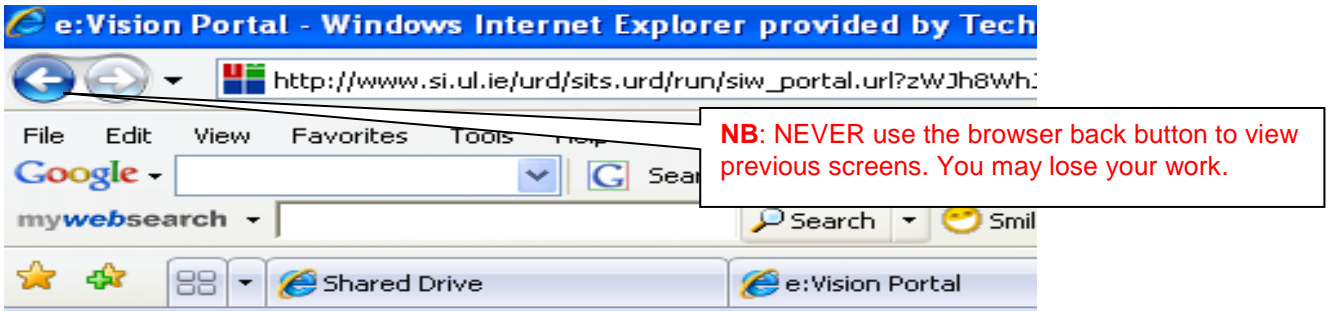

**e.** click on "Student Records" on the left hand side of the screen OLLSCOIL LUIM:

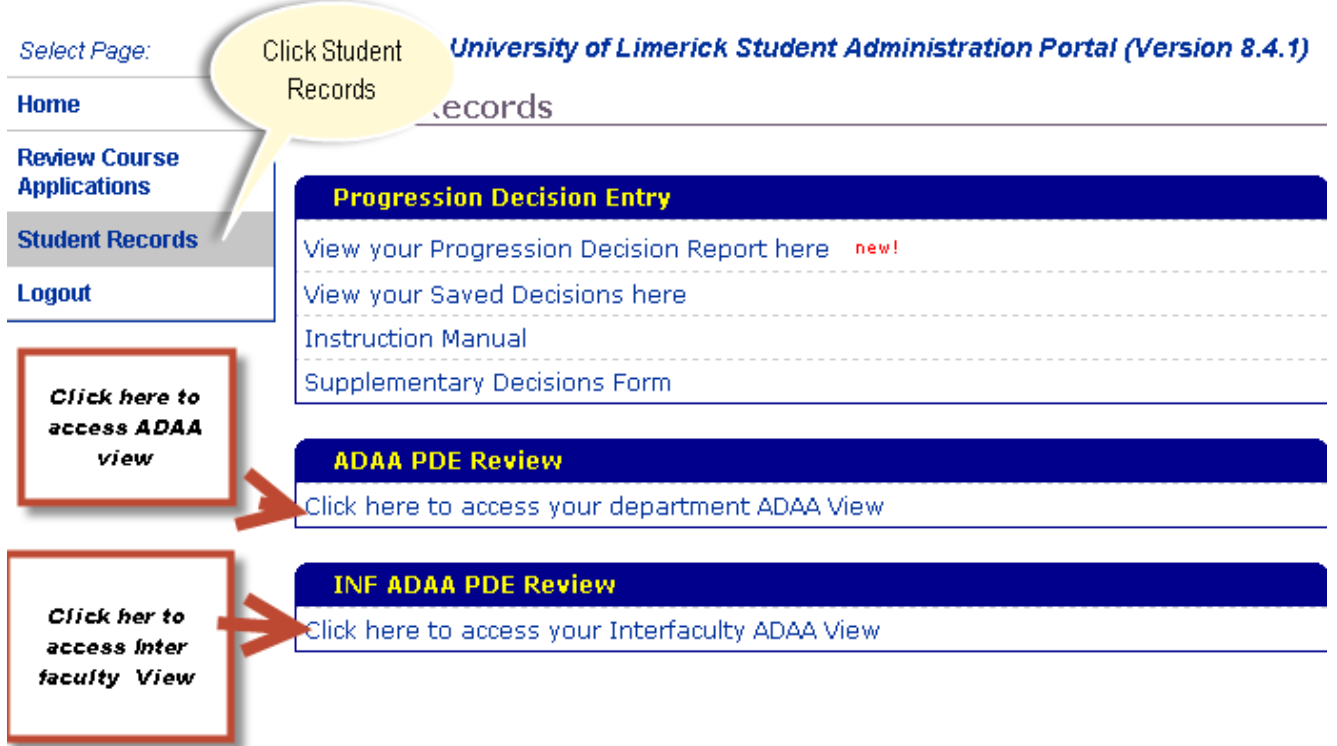

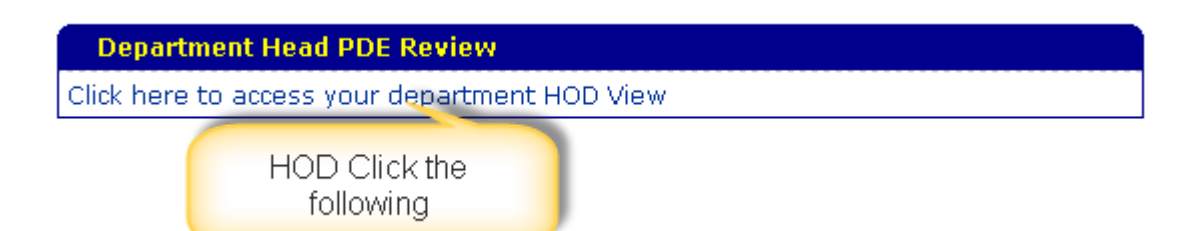

Assistant Dean Academic Affairs should click ADAA PDE Review to view all progressions decision entry decisions made by each Course Leaders within the ADAA Faculty

Assistant Dean Academic Affairs should click INF ADAA PDE Review to view all progression decision entry decisions made by each Interfaculty Course Leaders within your Faculty.

Department Heads- should click Department Head PDE Review

### <span id="page-4-0"></span>**[Viewing Department/ Faculty Progression Entry Decisions](#page-1-1)**

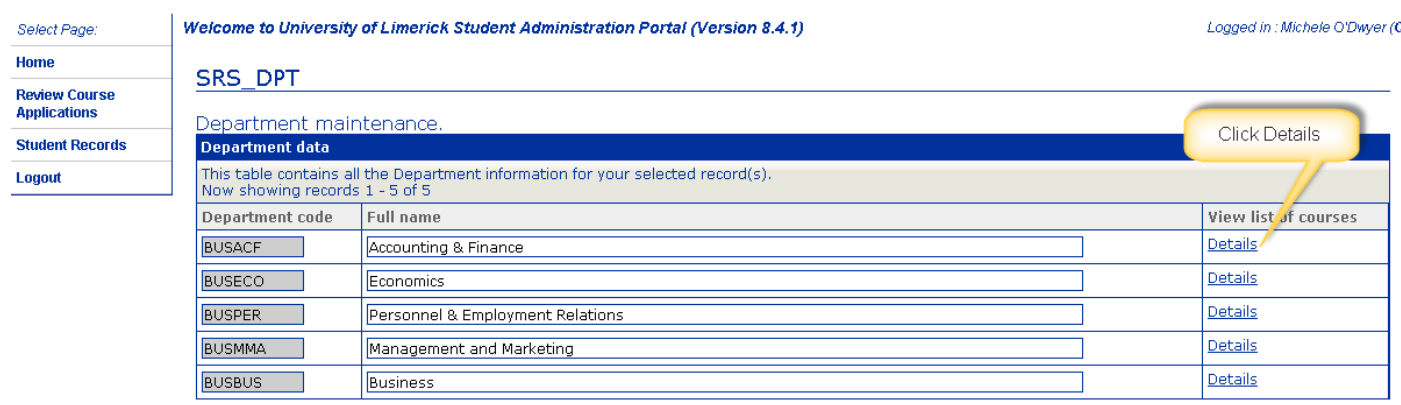

THE ADAA will then see a screen detailing all departments within their Faculty. Click on details to view the progression decision stored by the course leader.

Head of Department will view details of the department which they are responsible for. Click on details to view the progression decisions made by course leaders within your department

Please note programs will only appear if there are students with deficient grades, programs with no deficient students will not appear on the list.

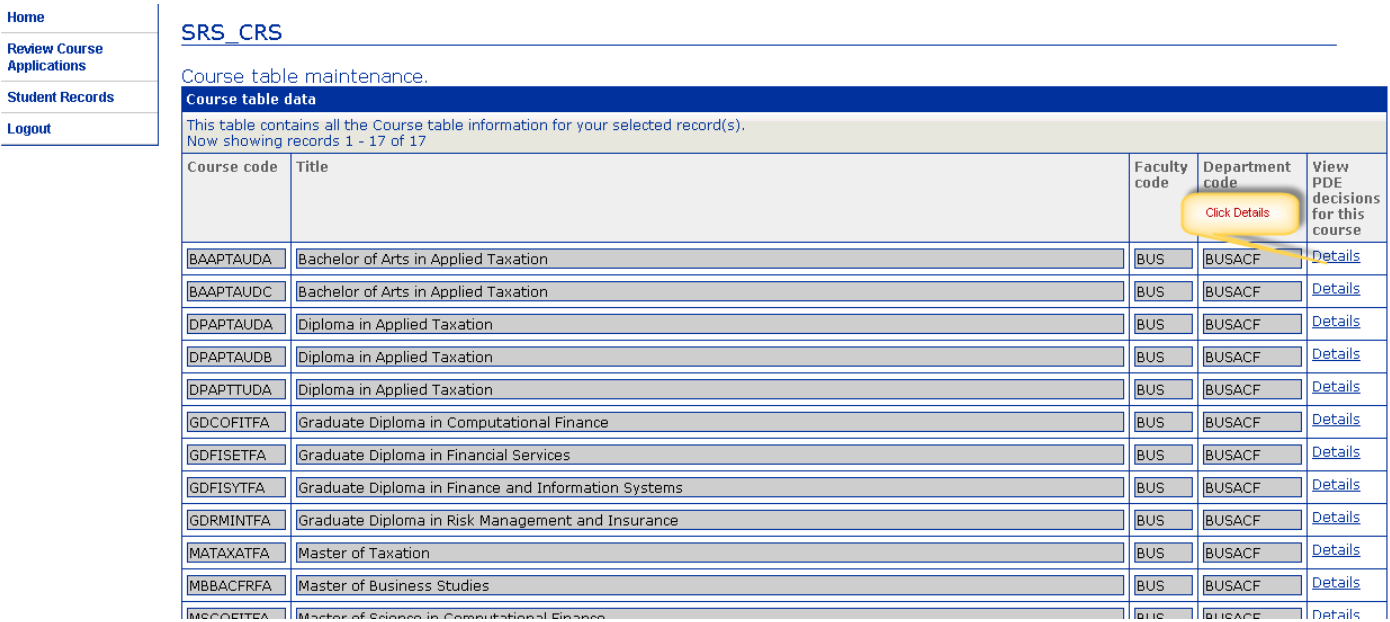

Click details on the program that you wish to view the progression decision entry decisions.

**Please note that the HOD/ ADAA view can only be accessed once a course leader has saved decisions on the progression decision entry system. If you receive the error as detailed below in red then the course leader has not saved any decisions on the deficient students presented to them on the Progression Decision Entry System(PDE) .**

**As ADAA/ HOD you may need to make local arrangement with each course leader to ensure that they have stored the decisions on PDE, which will allow you to review the decision ahead of your internal examboard**

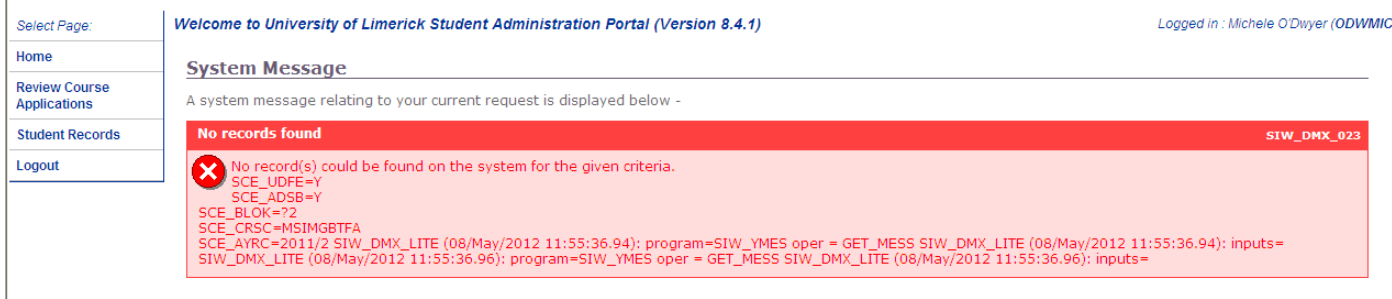

### If a course leader has saved decisions on the progression decision entry system then you will view the following

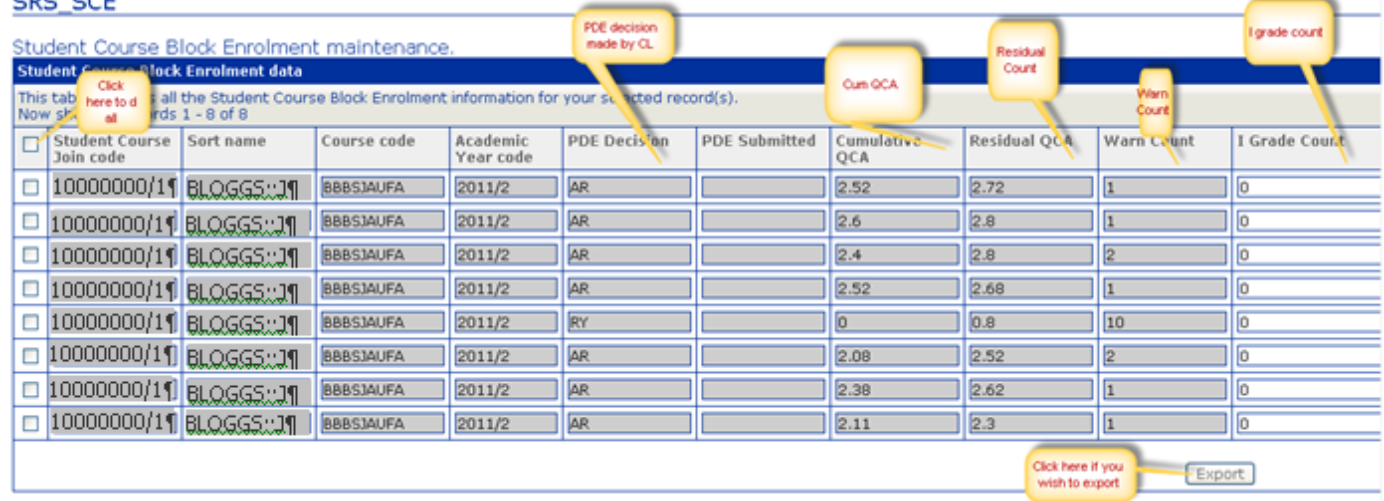

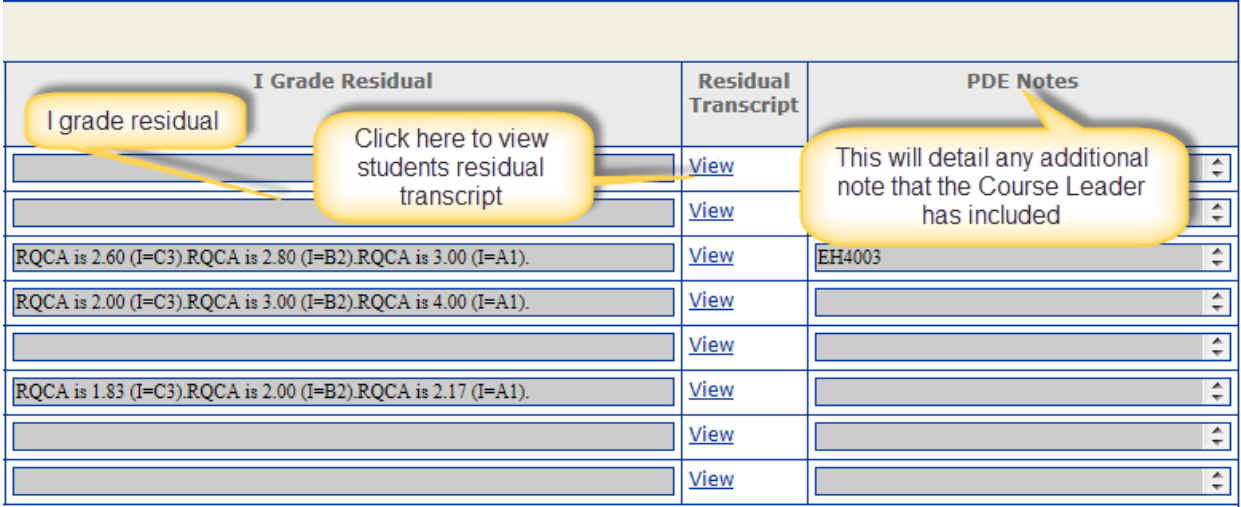

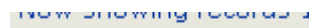

**Student Course** 

Click  $\Box$  Join code  $\Box$  the box to the left of the Student Course Join Code if you wish to export the decisions made for all students, if you wish to download the decision made on one student click on

the box  $\boxed{\phantom{a}}$  to the left of the student id number.

1 **Student Course Join Code** details the students id number

2 **Sort Name** details the students name

3 **Course Code** details the Course Code details

4 **Academic Year** details the current Academic Year

5 **PDE Decision** details the decision that the Course Leader has made on each student (Please view [Appendix A](#page-10-0) for details on abbreviated text held within this field)

6 **PDE Submitted** details if the decisions have been submitted to SAA student record system

(decisions should only be submitted at the conclusion of the Internal examboard meeting)

7 **Cumulative QCA**- details each students cumulative QCA to date

8 **Residual QCA** – details the students Residual QCA

9 **Warn Count**- details the number of deficient grades

10 **I grade Count** – details the number of I grades

11**I grade residual -** details the I grade residual

12 **Residual transcript** – click on view to view a students residual transcript

13 **PDE Notes –** This will detail any information that the course leader has added in the notes field.

#### <span id="page-6-0"></span> **[Viewing a Residual Transcript](#page-1-2)**

Should you wish to view the residual transcript click view

Letter List

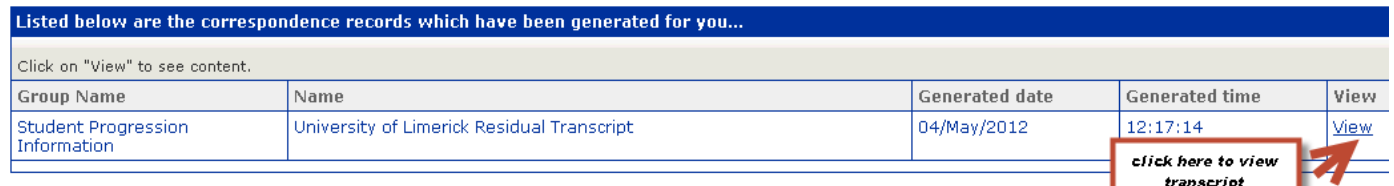

You will then be prompted to click view again.

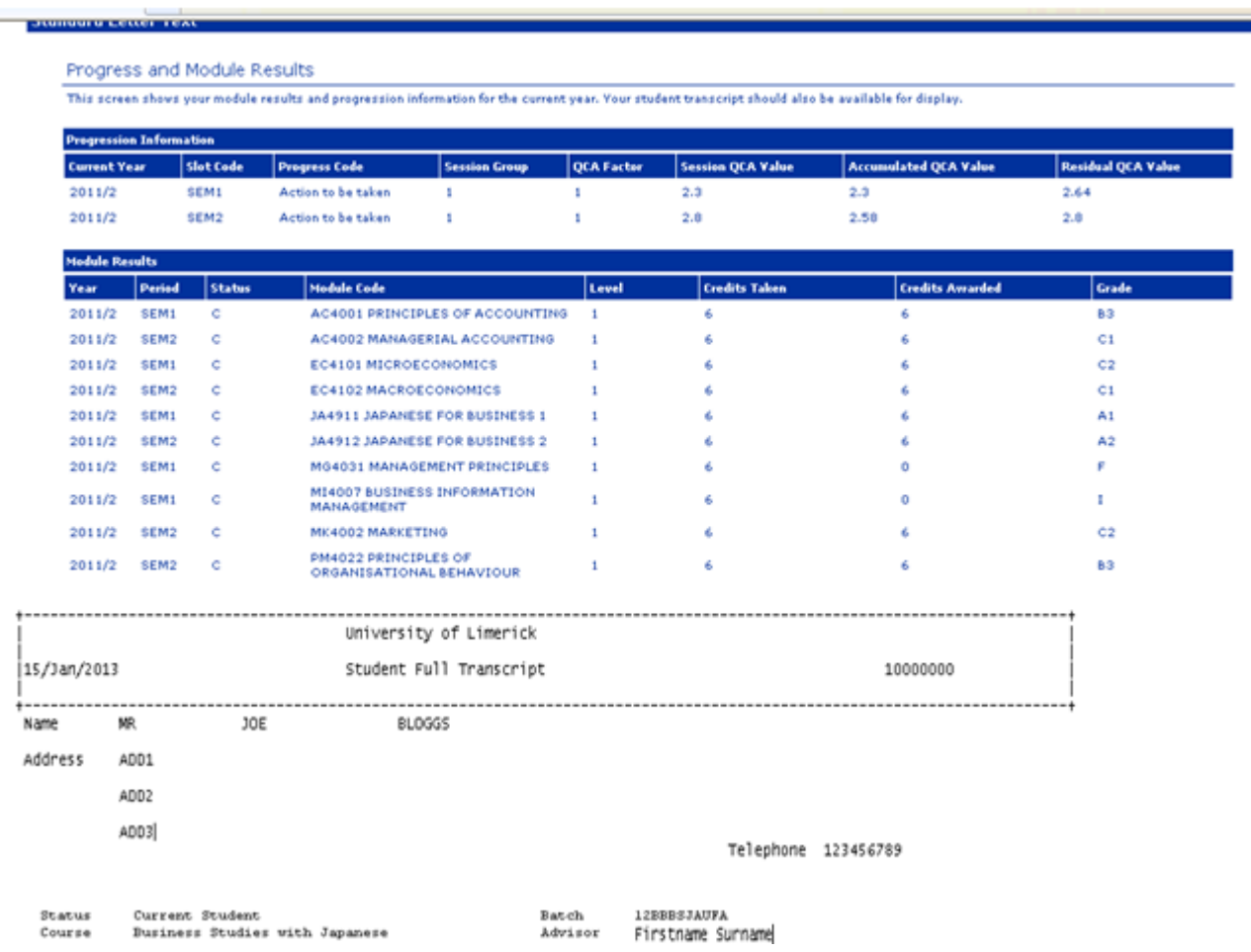

Details of the modules taken by the student in the current academic year will appear followed by the student's residual transcript.

Once you have finished viewing the transcript you can click **OK** on the top left hand corner of the screen.

#### <span id="page-7-0"></span>**[Exporting Progression Decision Entry Report](#page-1-3)**

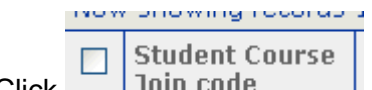

Click  $\Box$  Join code | here if you wish to export the decisions made for all students within a

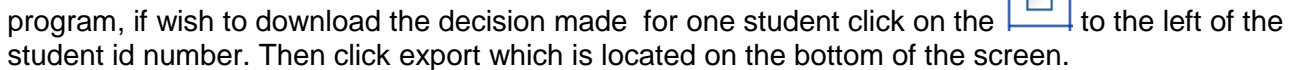

 $\Box$ 

Use this screen to selectively export data from any SITS table.

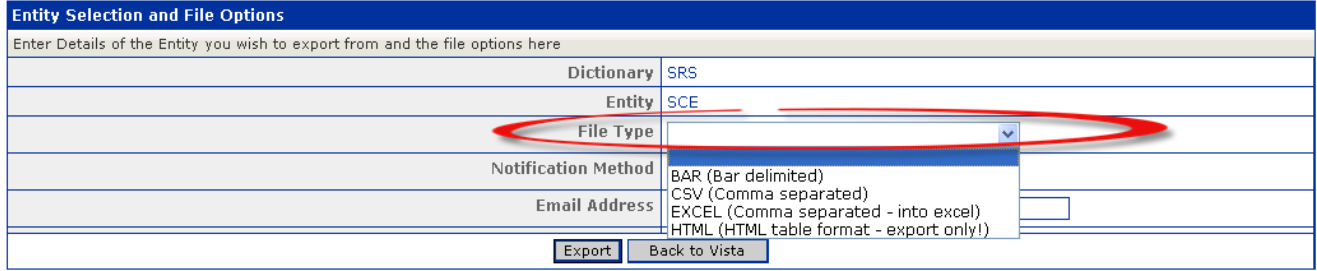

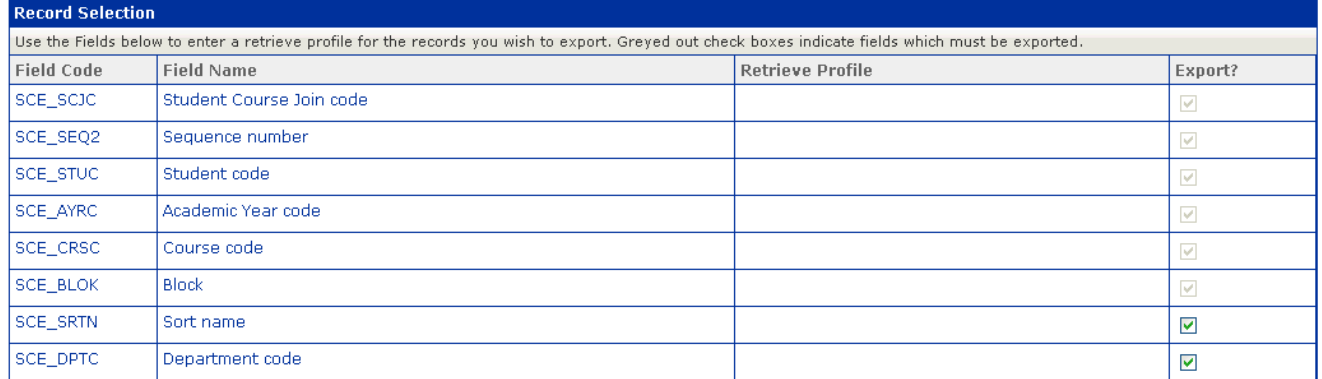

#### The following file will appear please pick the format you wish the report to be e-mailed to you (excel is recommended)

#### **Generic Export Screen**

Use this screen to selectively export data from any SITS table.

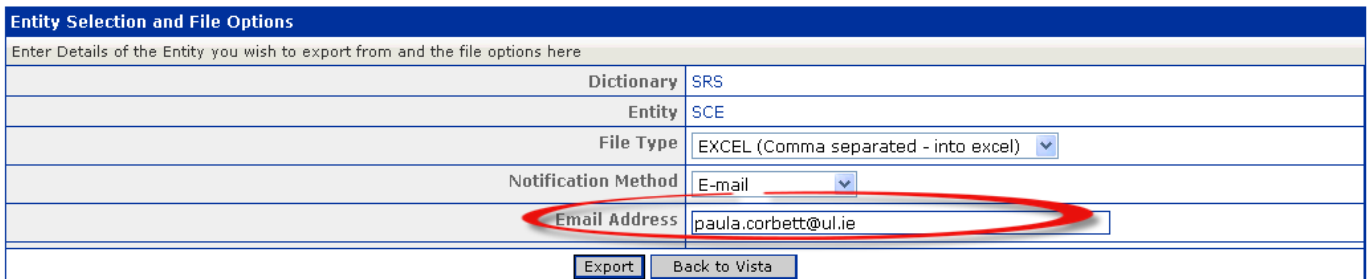

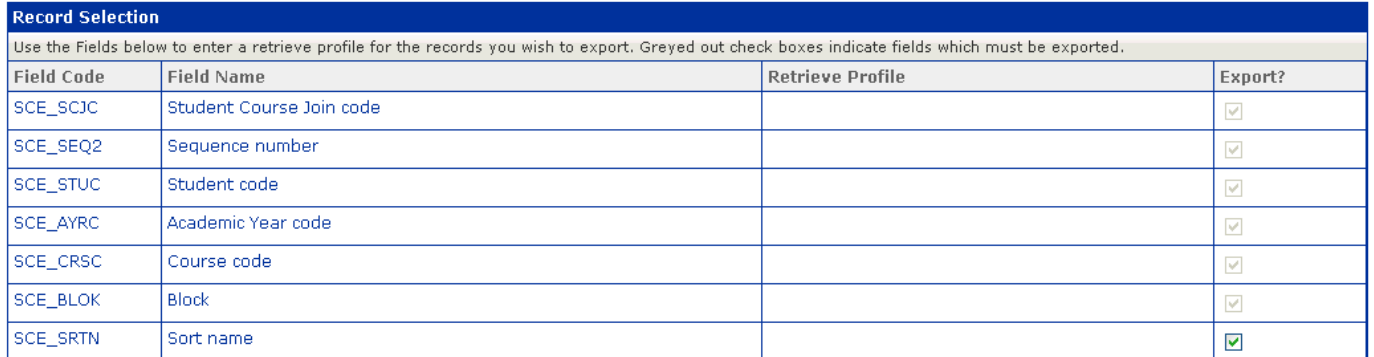

Input the address that you wish the report to be e-mailed to. Then click export and the an e-mail with the sent to the e-mail you have specified with the Progression Decision Entry decisions made.

Check your inbox and an e-mail attachment has been sent to you.

When you open the report you will view the following headers

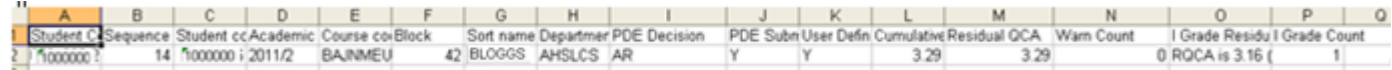

#### <span id="page-9-0"></span>**[Final Submission of Progression Decision Entry Decisions](#page-1-4)**

**NOTE**: *Prior to commencing the final submission you are asked to ensure you have familiarised yourself with the [Handbook of Academic Regulations and Procedures](http://www2.ul.ie/pdf/388196739.pdf) both for Progression related regulations and also any Programme Specific Regulations that may apply to ensure you comply with these when entering your progression instructions. It is very important you do not select/submit a progression instruction which is against regulations for your programme as the PDE system may not be able to identify this and prevent it.*

At the conclusion of each Faculty examination board meeting you should ensure that each course Leaders submits the Progression decision for his/her program to the system by clicking "Final Submission" at the bottom right of the "Course Listing" page.

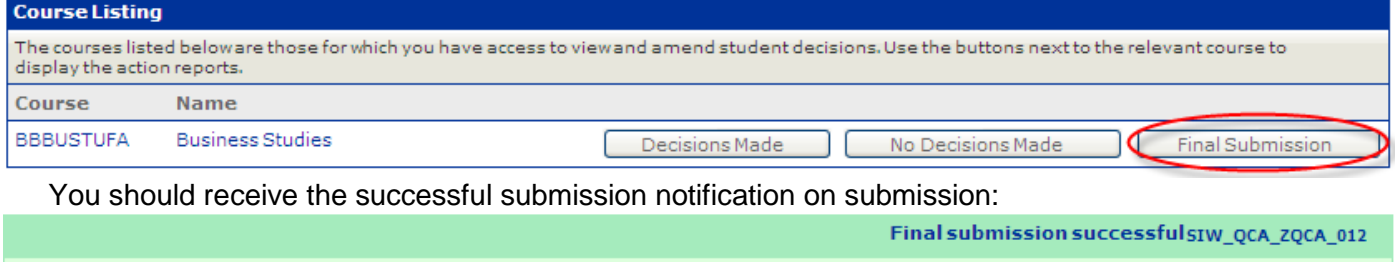

The final submission of decisions has been successful for this course.

### <span id="page-10-0"></span>**APPENDIX A** [: Progression Decision Entry Decisions & Abbreviated PDE Code](#page-1-5)

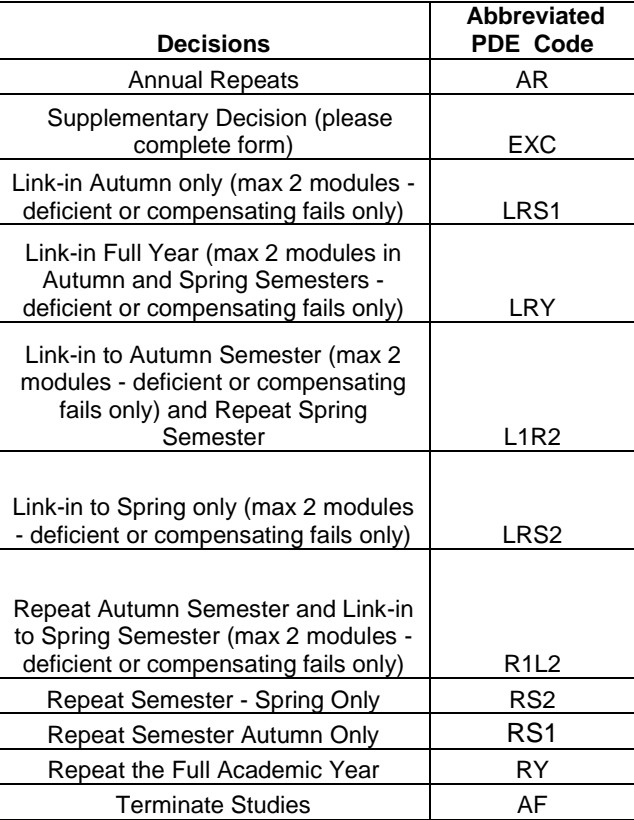

#### <span id="page-11-0"></span>**A[PPENDIX](#page-1-6) B: SETUP & DISPLAY**

r screen resolution should not be lower than 1024 by 768 pixels (it can be a higher resolution than this but not lower). This will ensure all sections of the screen are visible as you proceed through the website. If you need to reset and/or check your screen setting, click on "Control Panel" on your PC desktop:

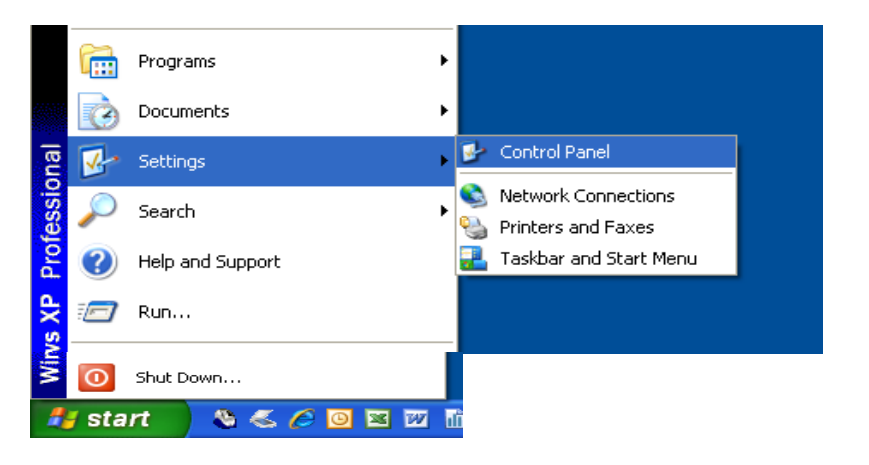

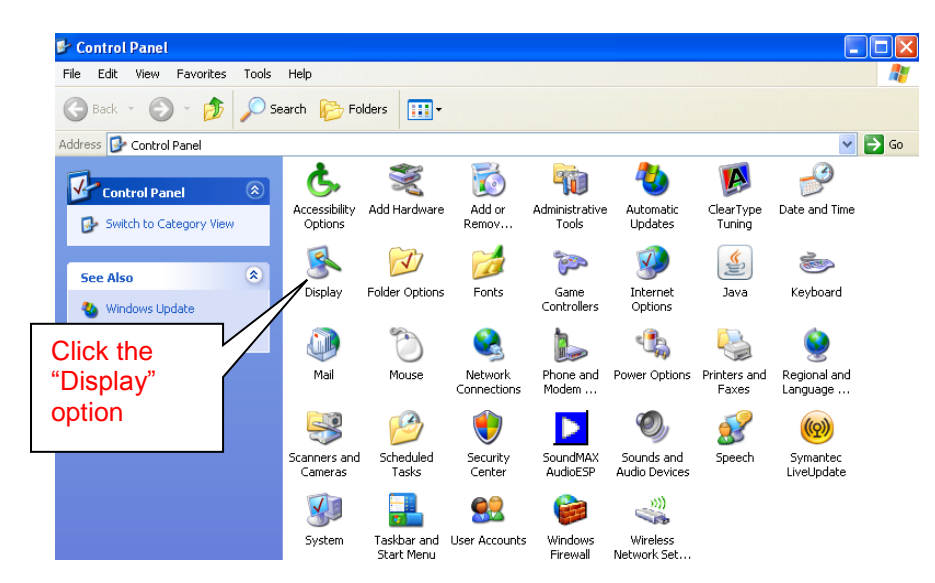

Click on "Display" and the screen below will appear.

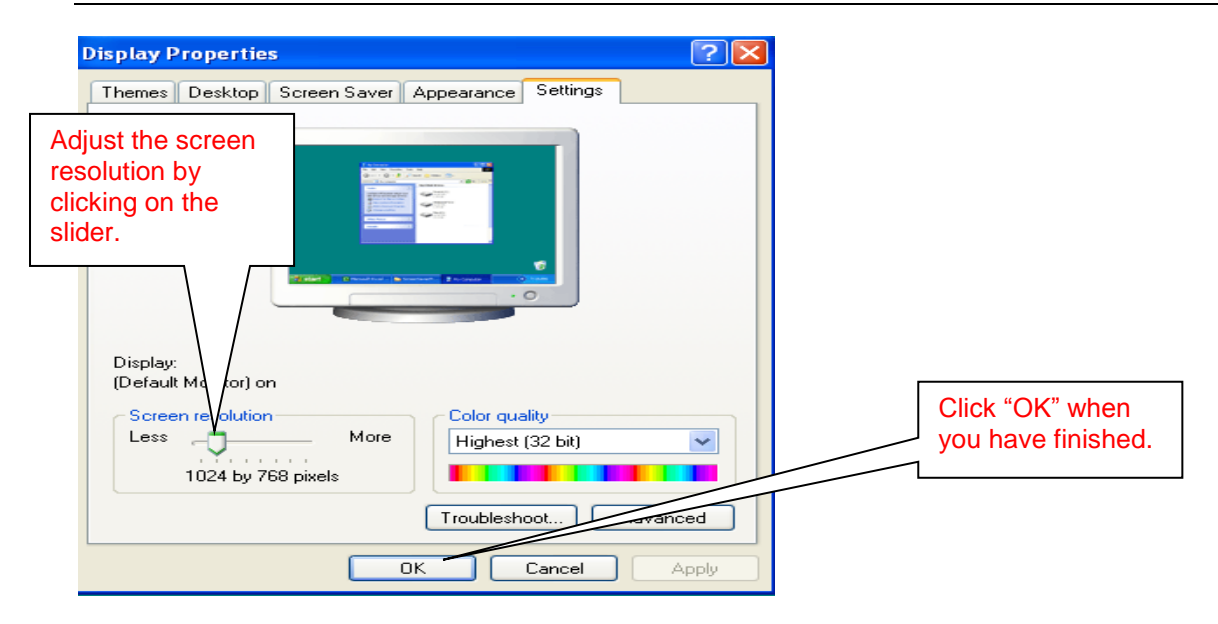

### <span id="page-13-0"></span>**[Appendix C: Progression Decisions Further Information](#page-1-7)**

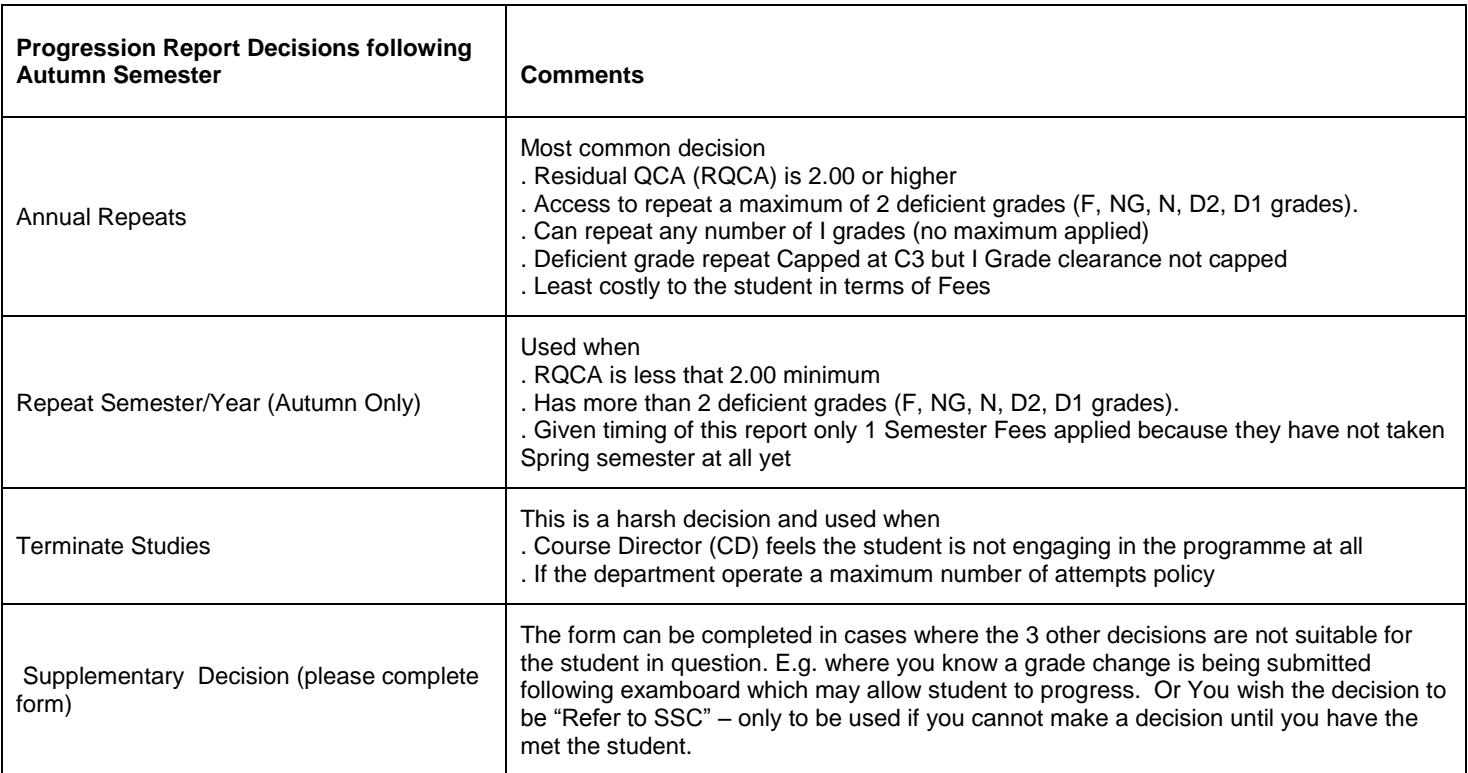

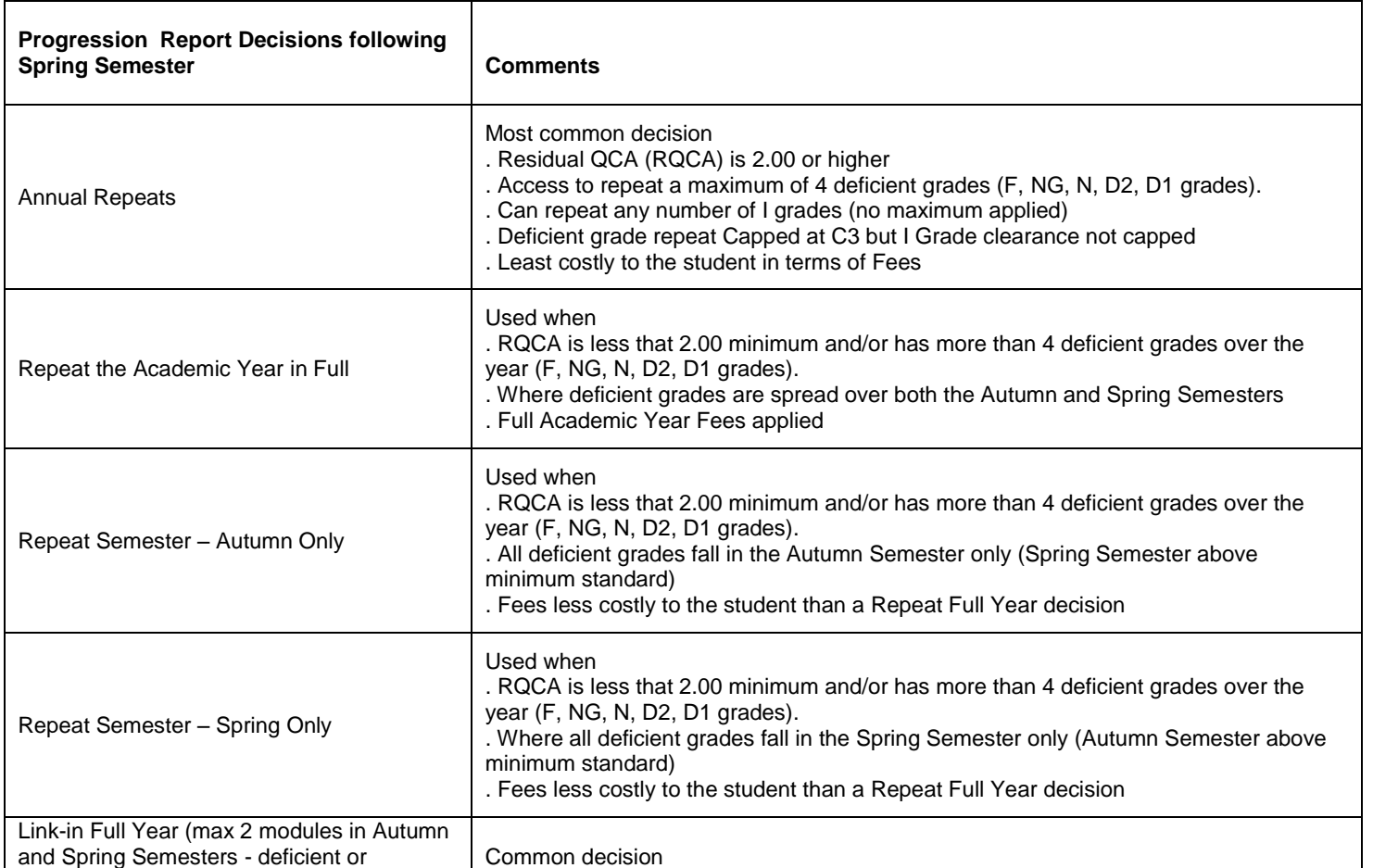

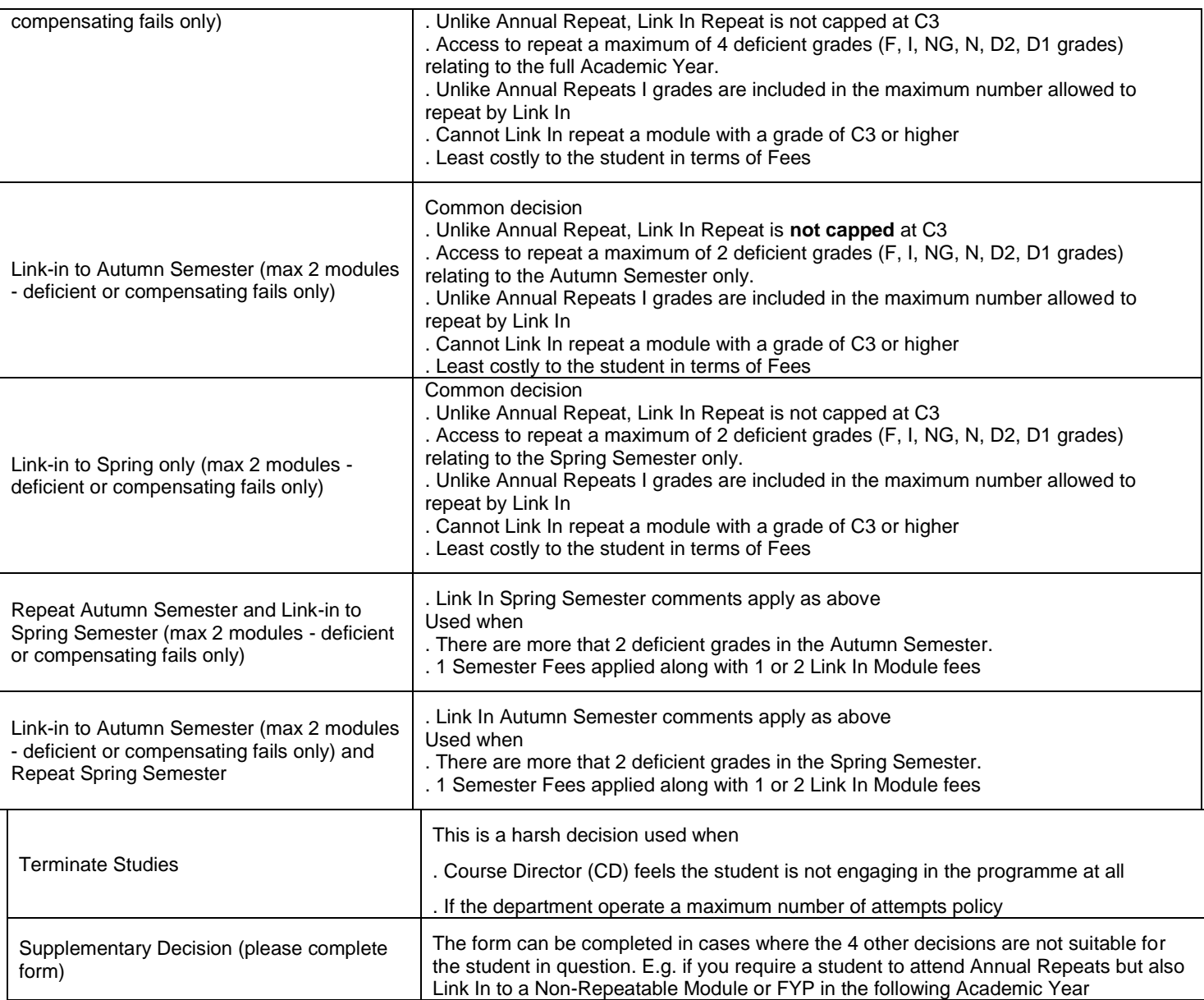

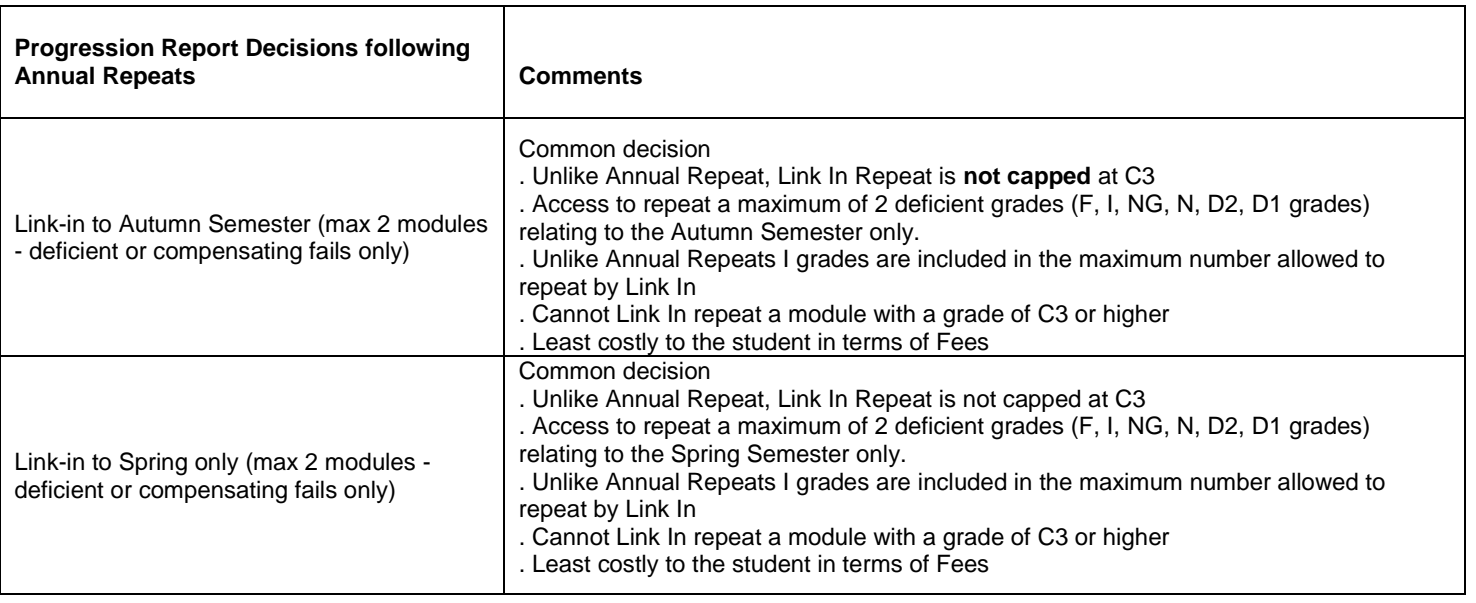

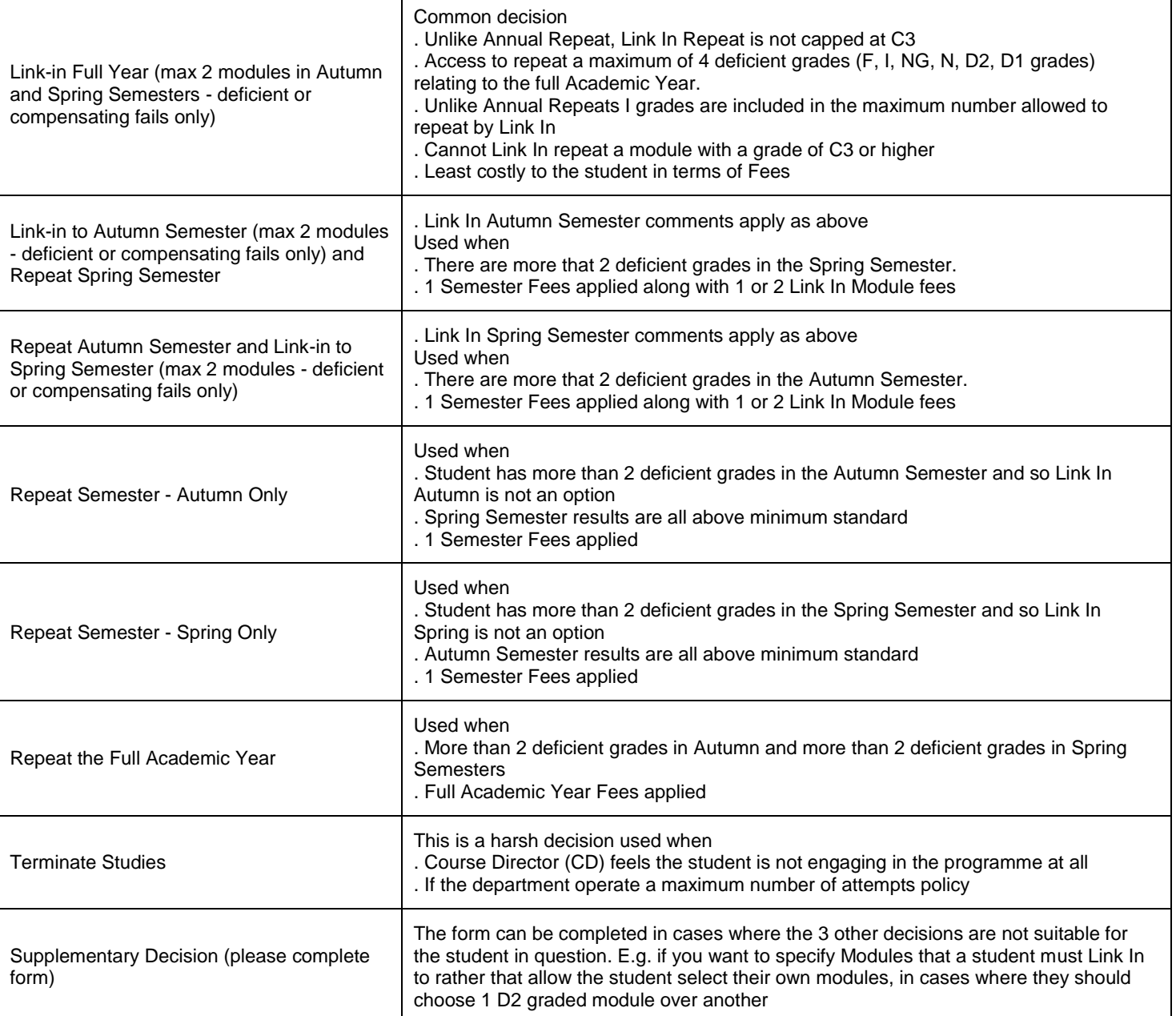